## **DIGITAL UNDERSKRIFT** myhome guide

Når du logger ind på myhome via en browser på din mobil eller PC, kan du på forsiden se den eller de ejendomme, du er tilknyttet.

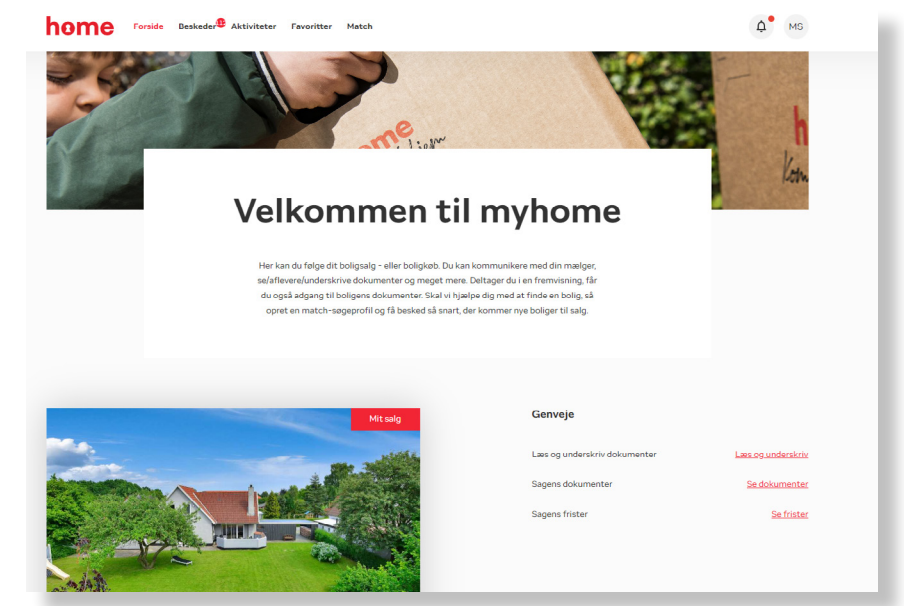

På forsiden under **Genveje** kan du se informationer og dokumenter om ejendommen.

Når der er dokumenter til underskrift klar til dig, skal du vælge **Læs og underskriv.**

Herefter kommer du til en oversigt over aktive dokumenter. Vælg **Læs og underskriv.**

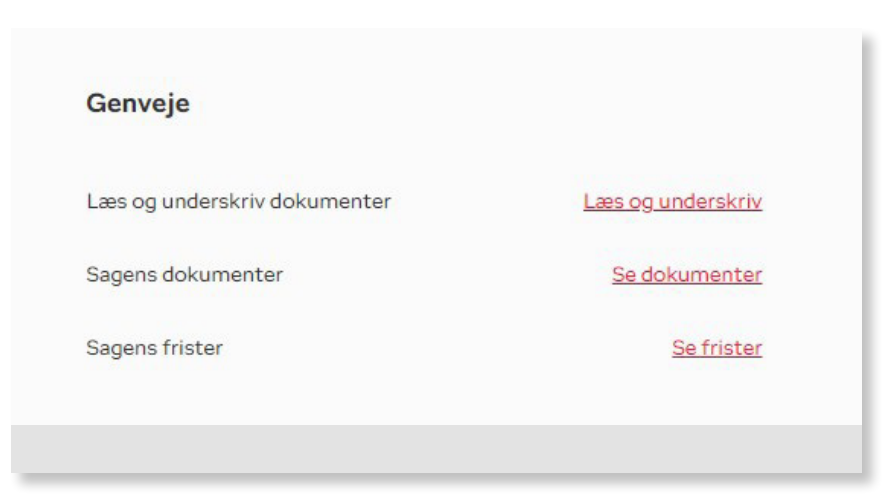

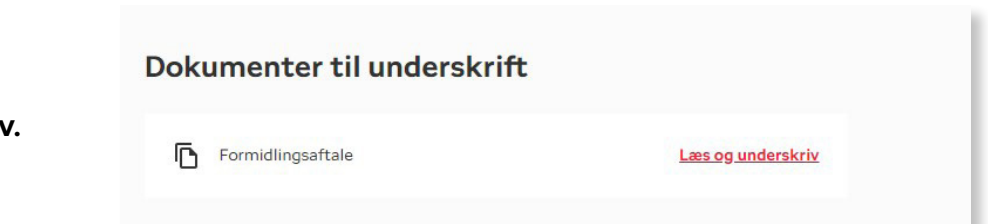

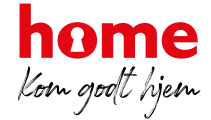

## **DIGITAL UNDERSKRIFT** myhome guide

Herefter åbner dokumentet, som du kan læse igennem og underskrive med MitID.

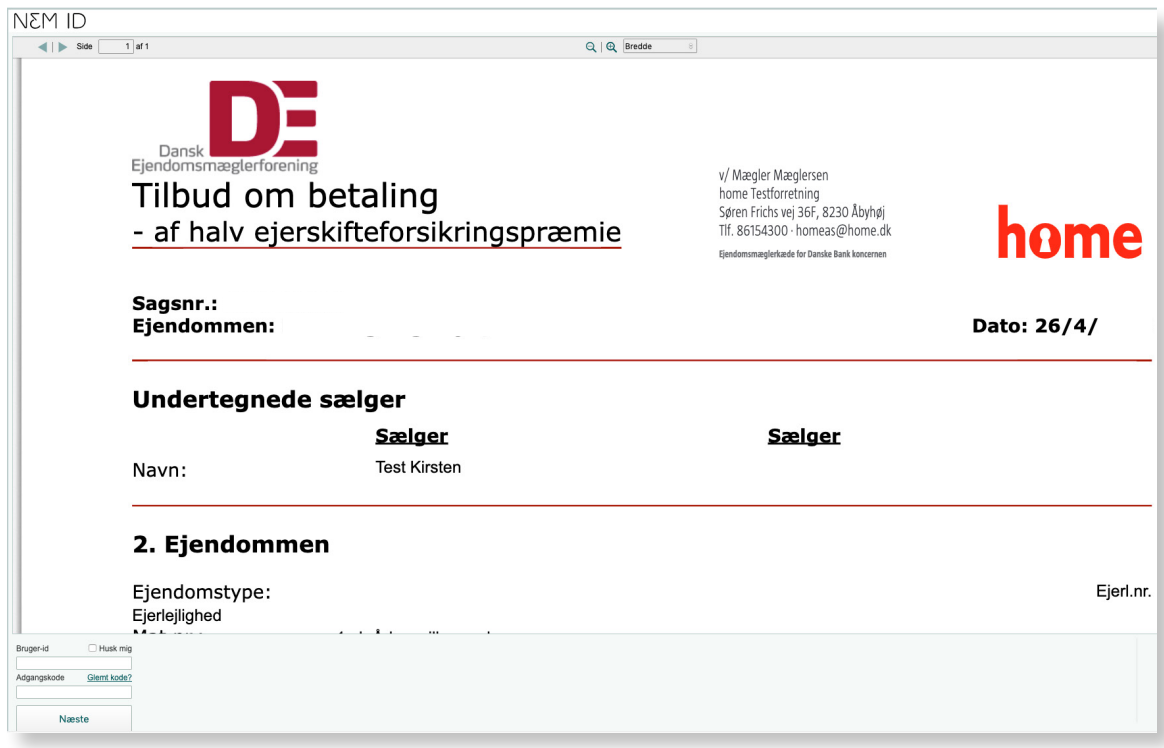

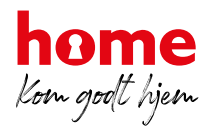